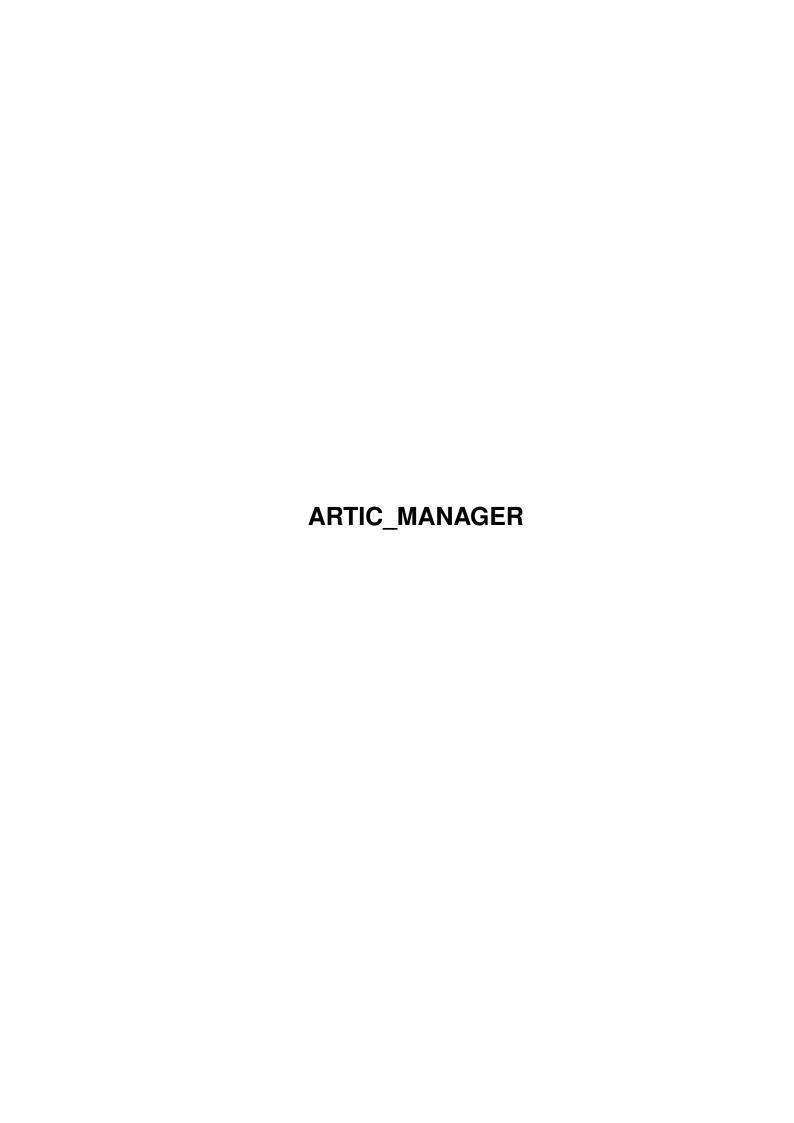

ARTIC\_MANAGER ii

| COLLABORATORS |                        |              |           |  |  |  |  |
|---------------|------------------------|--------------|-----------|--|--|--|--|
|               | TITLE :  ARTIC_MANAGER |              |           |  |  |  |  |
| ACTION        | NAME                   | DATE         | SIGNATURE |  |  |  |  |
| WRITTEN BY    |                        | July 1, 2022 |           |  |  |  |  |

| REVISION HISTORY |      |             |      |  |  |  |
|------------------|------|-------------|------|--|--|--|
| NUMBER           | DATE | DESCRIPTION | NAME |  |  |  |
|                  |      |             |      |  |  |  |
|                  |      |             |      |  |  |  |

ARTIC\_MANAGER iii

# **Contents**

| - | ART  | TC_MANAGER                                          | 1  |
|---|------|-----------------------------------------------------|----|
|   | 1.1  | main                                                | 1  |
|   | 1.2  | Artic Manager HELP: Install                         | 2  |
|   | 1.3  | Artic Manager HELP : Creation of a New Device       | 2  |
|   | 1.4  | Artic Manager HELP :Error Messages in Install       | 3  |
|   | 1.5  | Artic Manager HELP : Remove                         | 4  |
|   | 1.6  | Artic Manager HELP : Device still in Use            | 4  |
|   | 1.7  | Artic Manager HELP : Analyze                        | 5  |
|   | 1.8  | Artic Manager HELP :Error Messages with Analyze     | 5  |
|   | 1.9  | Artic Manager HELP : Meter                          | 7  |
|   | 1.10 | Artic Manager HELP : Error Messages in Meter        | 8  |
|   | 1.11 | Artic Manager HELP : Files Optimization             | 8  |
|   | 1.12 | Artic Manager HELP : How to break the Scan of files | 9  |
|   | 1.13 | Artic Manager HELP : How to Exit                    | 9  |
|   | 1.14 | Artic Manager HELP : Devices Configuration          | 10 |
|   | 1.15 | Artic Manager HELP : Parameters                     | 10 |
|   | 1.16 | Artic Manager HELP : Mount procedure                | 11 |
|   | 1.17 | Artic Manager HELP : Configuration file             | 11 |

ARTIC\_MANAGER 1 / 12

# **Chapter 1**

# ARTIC\_MANAGER

#### 1.1 main

This file is the English version of the interactive help of artic manager. You can load it in every moment you need it pressing the HELP key on your keyboard.

The Artic Manager lets you operate on all Artic devices in a easy, intuitive and user friendly way, helping you with a context sensitive HyperTextual help.

The main features are:

Remove
Remove
Removes devices from RAM
Analyze
RaticMeter
RaticMeter
RaticMeter
RaticMeter
RaticMeter
RaticMeter
RaticMeter
RaticMeter
RaticMeter
RaticMeter
RaticMeter
RaticMeter
RaticMeter
RaticMeter
RaticMeter
RaticMeter
RaticMeter
RaticMeter
RaticMeter
RaticMeter
RaticMeter
RaticMeter
RaticMeter
RaticMeter
RaticMeter
RaticMeter
RaticMeter
RaticMeter
RaticMeter
RaticMeter
RaticMeter
RaticMeter
RaticMeter
RaticMeter
RaticMeter
RaticMeter
RaticMeter
RaticMeter
RaticMeter
RaticMeter
RaticMeter
RaticMeter
RaticMeter
RaticMeter
RaticMeter
RaticMeter
RaticMeter
RaticMeter
RaticMeter
RaticMeter
RaticMeter
RaticMeter
RaticMeter
RaticMeter
RaticMeter
RaticMeter
RaticMeter
RaticMeter
RaticMeter
RaticMeter
RaticMeter
RaticMeter
RaticMeter
RaticMeter
RaticMeter
RaticMeter
RaticMeter
RaticMeter
RaticMeter
RaticMeter
RaticMeter
RaticMeter
RaticMeter
RaticMeter
RaticMeter
RaticMeter
RaticMeter
RaticMeter
RaticMeter
RaticMeter
RaticMeter
RaticMeter
RaticMeter
RaticMeter
RaticMeter
RaticMeter
RaticMeter
RaticMeter
RaticMeter
RaticMeter
RaticMeter
RaticMeter
RaticMeter
RaticMeter
RaticMeter
RaticMeter
RaticMeter
RaticMeter
RaticMeter
RaticMeter
RaticMeter
RaticMeter
RaticMeter
RaticMeter
RaticMeter
RaticMeter
RaticMeter
RaticMeter
RaticMeter
RaticMeter
RaticMeter
RaticMeter
RaticMeter
RaticMeter
RaticMeter
RaticMeter
RaticMeter
RaticMeter
RaticMeter
RaticMeter
RaticMeter
RaticMeter
RaticMeter
RaticMeter
RaticMeter
RaticMeter
RaticMeter
RaticMeter
RaticMeter
RaticMeter
RaticMeter
RaticMeter
RaticMeter
RaticMeter
RaticMeter
RaticMeter
RaticMeter
RaticMeter
RaticMeter
RaticMeter
RaticMeter
RaticMeter
RaticMeter
RaticMeter
RaticMeter
RaticMeter
RaticMeter
RaticMeter
RaticMeter
RaticMeter
RaticMeter
RaticMeter
RaticMeter
RaticMeter
RaticMeter
RaticMeter
RaticMeter
RaticMeter
RaticMeter
RaticMeter
RaticMeter
RaticMeter
RaticMeter
RaticMeter
RaticMeter
RaticMeter
RaticMeter
RaticMeter
RaticMeter
RaticMeter
RaticMeter
RaticMeter
RaticMeter
RaticMeter
RaticMeter
RaticMeter
RaticMeter
RaticMeter
RaticMeter
RaticMeter
RaticMeter
RaticMet

(The manager behaviour is changed by means of the

ARTIC\_MANAGER 2 / 12

parameters

that you can pass to it)

From Version 1.6, both the handler and the manager handle a special

configuration file

See Artic.guide for more general information on ARTIC.

### 1.2 Artic Manager HELP : Install

INSTALLATION

With Install you are able to mount an Artic device you have previously created or to create a new one.

Choosing to mount (MOUNT) an existing device, the manager asks you to select the mount-file and mounts it executing the DOS 'Mount' command for you.

The procedure of creation (CREATE) generates a new mount-file (a text file with some informations for DOS) and its icon and optionally will mount the device.

See also:

More on Creation

Error Messages

### 1.3 Artic Manager HELP: Creation of a New Device

CREATION OF A NEW DEVICE

For the Creation of a new device, the Manager asks you

- What is the name of the new Artic device.
   (Eq.: ARTIC)
- In which system device do you want to put compressed files. (Eg.: HD1 o RAM o etc.etc...)
- The directory in which you want to store compressed files and if you want to add others directories to the selected one. (Eg.: you can choose RAM as a device, RAM:prove from selector (ASL) and add

ARTIC\_MANAGER 3 / 12

'goofy/donald'. In this way, compressed files are read/written from/to RAM:prove/goofy/donald).

- Where you want to store the mountfile of the new device, so you can use it again in the future. You can store this file in DEVS:DOSDRIVERS, so it is automatically mounted when the Workbench boots up, or in SYS:STORAGE or in any other directory you want.
- And if you want that the device is immediately mounted for use. If you answer NO, the program creates the mount file, but it does NOT load the device into memory.

At the end of this procedure you can mount this new device using the CLI, typing:

Mount <file-name>

where file-name is the name of the device with the full path of the directory in which it is stored.

(Eg: Mount devs:dosdrivers/artic)

If you want you can use WorkBench, just Double Click the icon of the device.

See also:

Error Messages

Mount with WorkBench <= V37

## 1.4 Artic Manager HELP :Error Messages in Install

# ERROR MESSAGES

In this section there are the error messages generated during the procedure of installation and the explanation of their meaning:

- \* Error Executing <command> !
  There is an error executing the command <command> when you try to mount the mount file.
- \* Device <Name> already Exists !
  You have used for the new device the same name of an existing one.
- \* Sorry But You Selected <Name> as real device.....
  You have chosen with the ASL requester a directory, but not on the device you had selected before.

ARTIC MANAGER 4/12

- \* Error Creating <Name> !
   It's impossible to create the directory you have selected.
- \* Error Opening <Name> !
   It's impossible to write the mount-file.

### 1.5 Artic Manager HELP: Remove

HOW TO REMOVE ARTIC DEVICES

After installed you can remove an artic device from memory with the REMOVE command. The operative system will receive back all the memory that the device has used; any other access to the removed device will cause a request from DOS to insert volume 'xxxxx'.

This happens only if there aren't file opened and/or dangling locks. If, eg, you mount an artic device and then you assign a logical directory to it, you can NOT remove that device for all the time the logical directory is assigned to it.

If you can remove the device you can see the following message:

'Remove message has been sent  ${\tt OK.'.}$ 

IT' S IMPORTANT to note that if you remove a device, you do NOT remove its files also: they will be still in their place and therefore normally accessible (but only in COMPRESSED form !!), in the directory assigned to the device.

You can do the same thing using CLI typing:

artrem DEV=<device-name>:

See also:

If the device is still in Use

### 1.6 Artic Manager HELP: Device still in Use

D E V I C E I N U S E

With this message The Manager tells you that there are still files in use and/or dangling locks for this device, therefore you can not remove it at the moment.

The simplest case occurs when there are still opened

ARTIC MANAGER 5 / 12

locks for that device, eg because there are logical directories assigned to it, or because same task or CLI has its own current directory assigned to that device. In the first case you can cancel the assign (assign 'name:'), in the second one you can free the directory stopping the task that owns it or changing its own directory.

See also:

How to remove devices

### 1.7 Artic Manager HELP : Analyze

CHECKING AND DECRUNCHING

With this command you can check or decrunch 'manually' any compressed file.

Clicking the ANALYZE gadget, the manager opens a requester (ASL) placed in the directory of the real device that contains files in compressed form. It's possible to select more than one file using the shift key.

Pressing the OK gadget all selected files will be analyzed: the Manager will display some information on the selected file (crunched and decrunced size, free segments) and asks you if you want only to analyze the file (read) or to decrunch it. If you choose to decrunch it you'll have to select the destination directory in which the manager will put the uncompressed files.

The decompression option is useful if you want the file(s) in its original format and dimension, without using the artic device (that could be not in memory at the moment).

If you have selected more than one file you are asked if you want to see the information for each single file selected; otherwise the manager will automatically check or decrunch the remaining files without showing any information on the file.

At the end of the analysis process, a requester tells you if the operations have been successful or not.

See also:

Error Messages with Analyze

### 1.8 Artic Manager HELP : Error Messages with Analyze

ARTIC MANAGER 6 / 12

# ERROR MESSAGES

A list of the most important error messages generated by the Analyzer is reported below:

- \* File <name> has a bad Header CheckSum !!

  The file <name> has an error in its first part, the part
  where its main informations reside (size, number of chunks...).
- \* File <name> has a bad Segment CheckSum !! ...

  The file <name> has an error in its last part, the part in which the file has informations for every 4Kb segment of data.

  Probably this part was overwritten or the system crashes during a write.
- \* Error : can't write comment on file !

  It's impossible to write the comment for that file.

  Probably the device is protected for writing.
- \* File <name> is not in compressed form or .....

  The file <name> is not compressed. This happens if, for example, the file is small and it is not worth compressing it. Another reason that causes this kind of warning is analyzing a file through an Artic device. In this case the device will transparently make the file uncompressed.
- \* Out of Memory!
  There is not enough memory for buffers in analysis.
- \* File comments were not properly set. They ......

  The real dimension of a file is also stored in its comments. If the Analyzer finds a difference between the dimension in the comments and the dimension computed at run time, it will re-write the comments and inform the user with this warning.
- \* Segment <x> of file <name> has a suspect size !

  The x segment of the file <name> has a length different from the one stored in the file.
- \* Error Writing OutPut File !
  It's impossible to write the decrunched file.
- \* Final size of <name> does not match !
  The dimension computed at run time by the analyzer is different from the one stored in the file.

Probably the file is corrupted.

ARTIC MANAGER 7/12

### 1.9 Artic Manager HELP: Meter

STATISTICS ON GAINED SPACE

-----

With this command the Manager lets you know how much space you have gained in an ARTIC device. Selecting the METER gadget in the main window, a window will open containing:

in its upper part:

- · The starting directory (that can be manually entered).
- A gadget labelled "Set.." which will pop up an ASL requester for choosing the starting directory.
- A CheckBox Gadget labelled "Scan Sub Dirs" which tells the manager to scan subdirectories as well with a recursive method.

in its medium part:

· A Bevelled Box containing the statistic information gathered by the scanning process. These information include: the number of examined files and directories, the space used (measured in KiloBytes), the space gained (KiloBytes), the average size of the files, and the free space that the device would have with the current gain percentage.

in its lower part:

- · A Boolean Gadget labelled "Start" that will make the manager to start the scanning process.
- A Boolean Gadget labelled "Tree" that will display the directory tree of all examined directories with their gain percentages. (To be used when the scanning process has stopped of course !).

In order to know how much space you have gained in an ARTIC device, you must select the start directory (manually or via ASL requester), select the "Scan Sub Dirs" gadget and finally click the "Start" gadget. When the scan process has finished you can see the directory tree clicking on the "Tree" gadget.

See Also:

Error Messages

Files Optimization

ARTIC\_MANAGER 8 / 12

Scan Interruption
The Adir command

### 1.10 Artic Manager HELP: Error Messages in Meter

ERROR MESSAGES

- \* Can't Allocate dir buffer !
- \* No dir buffer for this level ! Not enough memory for buffers.
- \* Problems Locking Directory !
- \* Error Reading Directory !

  It's impossible to examine a subdirectory.
- \* Dir. does not belong to <name> device.
  The selected directory doesn't own to the device
  <name> selected from the main window.

during the

Files Optimization process the Meter can generate the following messages:

- \* Error Opening Files !
- \* Error reading file <name> !
- \* Error Copying file <name> !
- \* Error Swapping file <name> !

The file to optimize or its copy can't be opened written, read.

## 1.11 Artic Manager HELP : Files Optimization

FILES OPTIMIZATION

If you write more than one time a file it is possible to have fragmentation of the unused space. These unused blocks may be automatically used in the future, or you can eliminate them choosing the optimization feature.

ARTIC MANAGER 9/12

If The ArticMeter founds such files during the scan procedure, it asks you if you want to optimize them. If you want to the manager will copy these files with a temporary name (in the same directory in which there are the original ones), will delete all old files and will rename the temporary files with their original names. (You can obtain the same result using AmigaDOS).

You can break the Optimization procedure clicking on the close gadget of the window.

The

error messages

of this procedure

are listed in the apposite section of the Meter.

### 1.12 Artic Manager HELP: How to break the Scan of files

HOW TO BREAK THE SCANNIG PROCESS

You can break the examination of files of the meter pressing, whenever you want, the closing gadget of the Meter window A requester will pop up asking you if you want to stop the procedure. If your answer is yes you come back to starting window, otherwise the Meter will continue in the examination of the files.

### 1.13 Artic Manager HELP: How to Exit

If you want to exit the manager you must click the exit gadget. It will appear a requester asking if you really want to exit (QUIT), abort the operation (CANCEL) or suspend the use of the manager (ICONIFY).

If you choose Iconify the manager closes all its windows and adds an application icon (AppIcon) to the workbench screen. Now you can recall the program double clicking its icon or putting an object on it (drawer,file,disk). In this case the manager recalls the function for

measuring the gained space if the object belongs to an ARTIC device.

ARTIC MANAGER 10 / 12

### 1.14 Artic Manager HELP: Devices Configuration

To get information on an artic device or to change some of its run-time parameters, you can double-click its name in the main window menu just below the "Artic Devices" label.

This action will cause a requester to pop-up that displays the device name, its volume label, the real device and directory and the creation date of the volume.

Now you can also specify some filename patterns that you don't want to compress. Since compression of already compressed files is very time consuming and doesn't give any gain in size (this can actually make the compressed files bigger than the originals), you can tell the device to avoid the compression of some files specifying their names by an AmigaDos pattern.

For instance, you can avoid the compression of archivers files like LHA,ZIP ... or graphic compressed files like GIF,JPEG... . All you have to do is to click the "Add" gadget and type in the string gadget above, the pattern (for example '#?.lha' or '#?.zip'). If you want to add other patterns you can simply click on the "Add" gadget again and repeat the input of the next patterns. All the comparison with filenames are CASE INSENSITIVE ("LhA"="lha"..) and all the patterns that you input will form one only bigger pattern that will be passed to the handler and saved in the

configuration file

The handler will not compress a file if :

\* The file size is less than 4 KiloBytes AND the compression does not gain space.

OR

\* The name of the file matches with one of the patterns that the user specified with the Manager.

#### 1.15 Artic Manager HELP : Parameters

The Artic Manager can accept several parameters from CLI  $\hookleftarrow$  or

Workbench following the standard AmigaDos specifications. If you start the manager from CLI you can type the parameters just after the program name, whereas if you start the manager from the WorkBench you will have to specify the parameters as TOOLTYPES with the apposite command in the

ARTIC MANAGER 11 / 12

workbench (the Item "Info" in the WB menu "Icons").

The Parameters are:

- ICONIFY=OFF/ON
   Lets you to
   iconify
   the manager on startup.
- FORCEMOUNT30=OFF/ON
   Forces the manager to use the
   mount command
   as if it
   was running on KickStart 3.0 (V38-V39).

## 1.16 Artic Manager HELP: Mount procedure

The mount command on WorkBench 3.0 (V38-V39) lets you mount devices even from icons. If the Manager is running on Workbench greater than V37 (>V37), then the mount procedure will create a mount file and its icon for the new workbench, otherwise it will create only the mountfile compatible with the mount commands <=V37.

Nevertheless if you are running old kickstarts (<=V37) but new Workbench with the mount command (>=V38) the manager will be able to use this command and to generate mount file icons.

You can tell the manager to do this specifying the parameter (or ToolType from WB)  $\,$ 

FORCEMOUNT30=ON

the manager will use mount files and icons for the mount command >V37.

# 1.17 Artic Manager HELP : Configuration file

From version 1.6 the handler uses a special file called "artic.config" to store configuration details like the volume name and date, and the patterns of files that are not to be compressed. This file will be placed in the real directory and will always be uncompressed. (So assuming that your real dir. is hdl:artic\_dir, you should notice the presence of the file hdl:artic\_dir/artic.config).

Please DON'T delete it or you will loose those parameters and you will have to input them from scratch.

ARTIC\_MANAGER 12 / 12

The configuration file is automatically updated when you RELABEL an artic device, or when you change the patterns by the manager. (Note that the device must be in memory).

If you are an old artic user (V1.5 or below) and you have some files already installed on your artic device, just RELABEL it or change the patterns (with the new version installed of course!!) and the config. file will be built. (In this case the creation date will be NULL: 01-01-78).